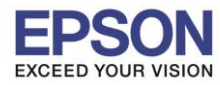

**หัวข้อ : วิธีการพิมพ์งานผ่าน Apple AirPrint รองรับปริ้นเตอร์รุ่น : รุ่นที่รองรับ Apple AirPrint รองรับระบบปฏิบัติการ : iOS**  \_\_\_\_\_\_\_\_\_\_\_\_\_\_\_\_\_\_\_\_\_\_\_\_\_\_\_\_\_\_\_\_\_\_\_\_\_\_\_\_\_\_\_\_\_\_\_\_\_\_\_\_\_\_\_\_\_\_\_\_\_\_\_\_\_\_\_\_\_\_\_\_\_\_

### **วิธีการพิมพ์งานผ่าน Apple AirPrint**

- การพิมพ์รูปภาพผ่าน Apple AirPrint
- การพิมพ์เอกสารจากอีเมลล์ ผ่าน Apple AirPrint
- การพมิ พเ์อกสารจาก แอพพลเิคชนั่ Excel ผ่าน Apple AirPrint

**1.วิธีการพิมพ์รูปภาพผ่าน Apple AirPrint**

1. เปิดเข้าไปใน Photo หรืออัลบั้มรูปภาพ

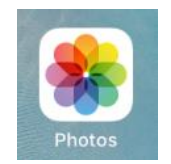

## ี่ 2. หากต*้*องการเลือกหลายรูป กดที่ Select และ เลือกรูปที่ต้องการ ดังภาพ หลังจากนั้นกดที่สัญลักษณ์

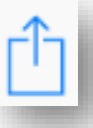

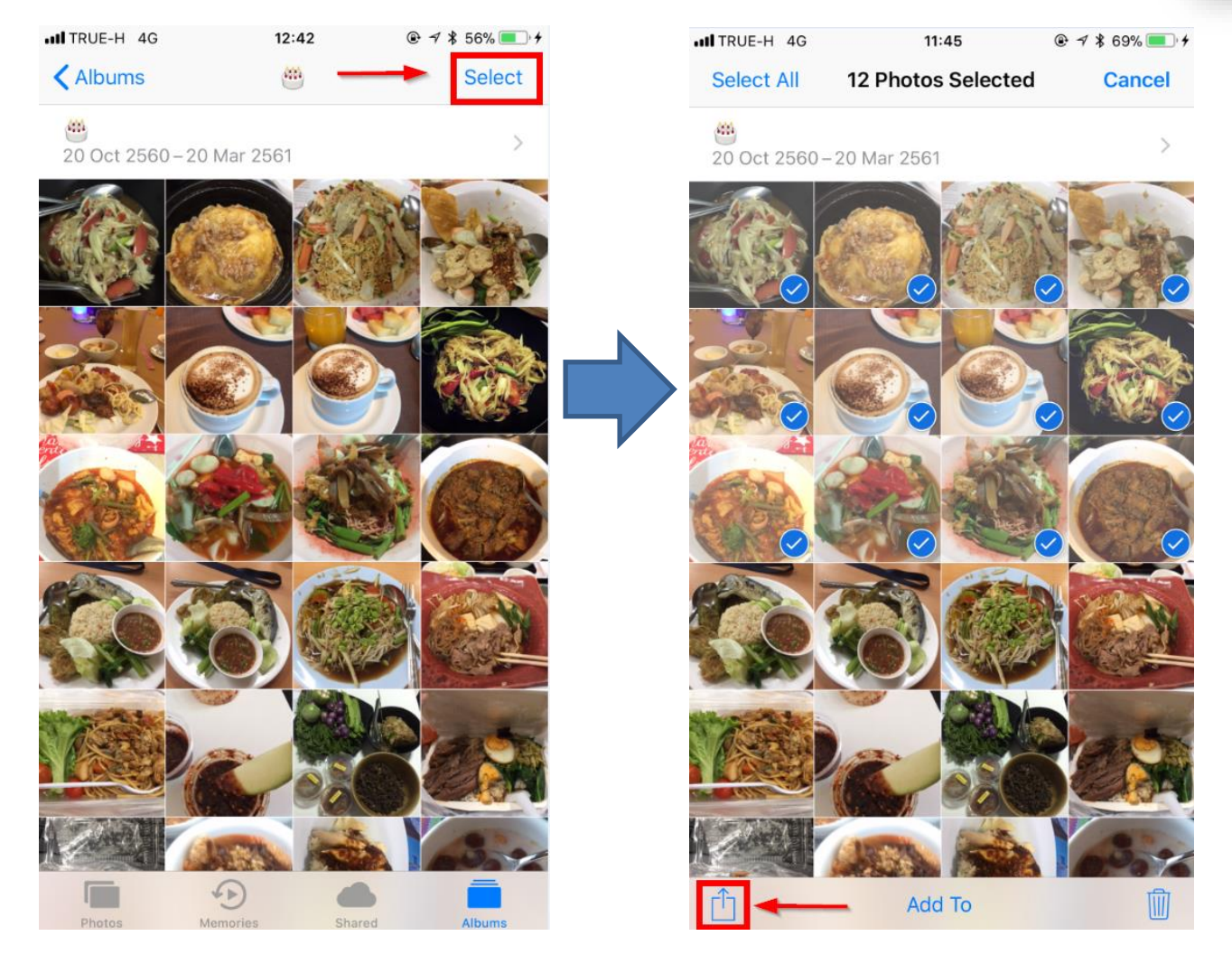

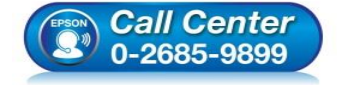

- **สอบถามขอ้ มลู การใชง้านผลติ ภณั ฑแ์ ละบรกิ าร**
	- **โทร.0-2685-9899**
- **เวลาท าการ : วันจันทร์ – ศุกร์ เวลา 8.30 – 17.30 น.ยกเว้นวันหยุดนักขัตฤกษ์ www.[epson](http://www.epson.co.th/).co.th**

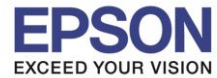

### หรือหากต ้องการพิมพ์รูปเพียงรูปเดียวสามารถเปิดรูป 3. กดไปที่ไอคอน **Print**

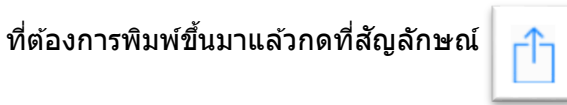

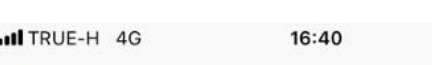

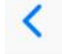

Yesterdav 19:16

 $Q \neq$  \* 98% Edit

\_\_\_\_\_\_\_\_\_\_\_\_\_\_\_\_\_\_\_\_\_\_\_\_\_\_\_\_\_\_\_\_\_\_\_\_\_\_\_\_\_\_\_\_\_\_\_\_\_\_\_\_\_\_\_\_\_\_\_\_\_\_\_\_\_\_\_\_\_\_\_\_\_\_

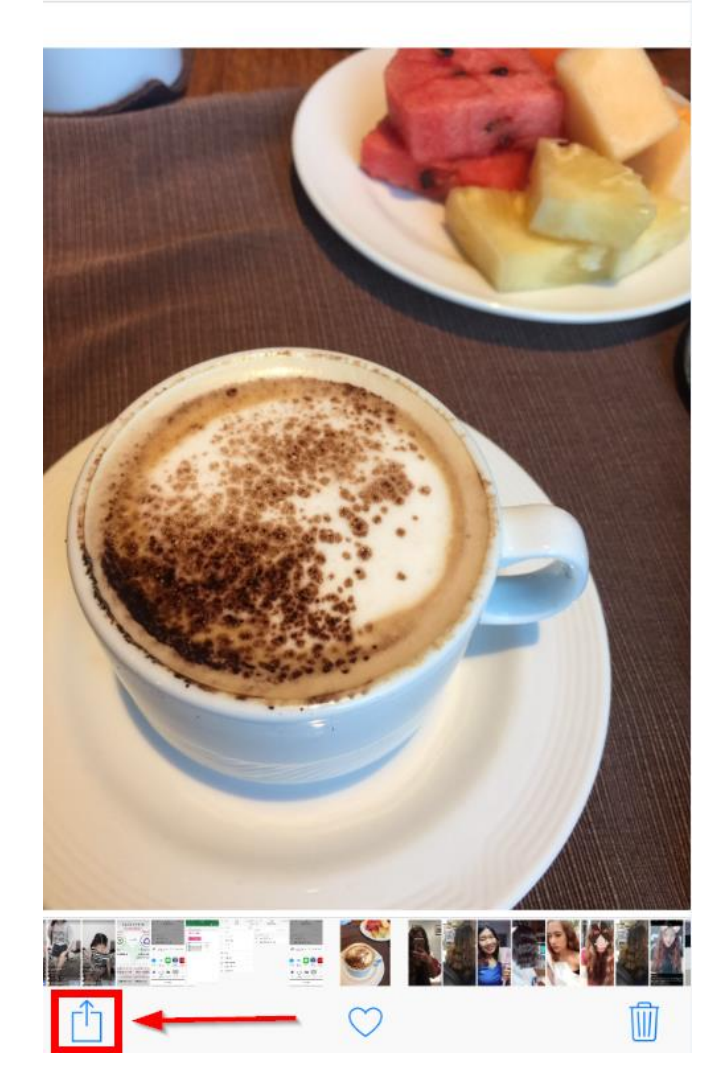

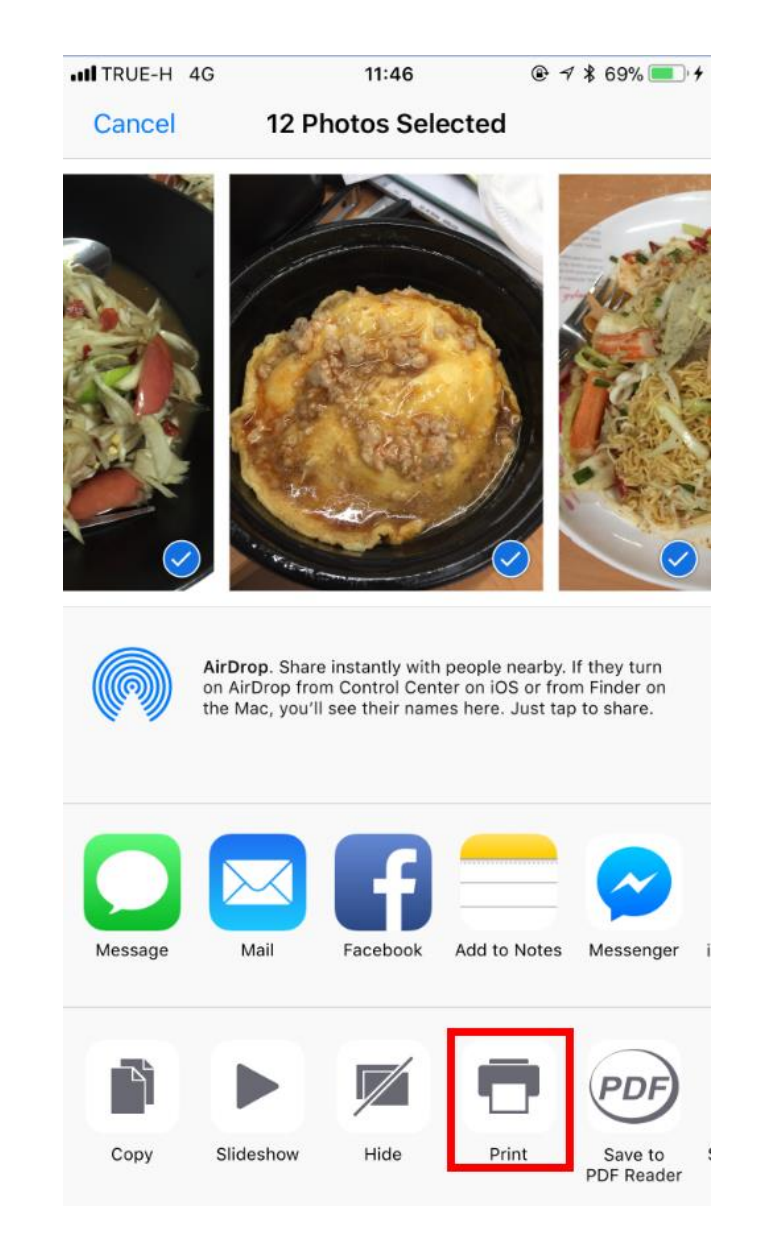

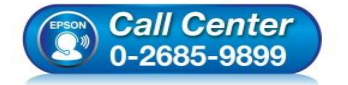

 **สอบถามขอ้ มลู การใชง้านผลติ ภณั ฑแ์ ละบรกิ าร โทร.0-2685-9899**

**เวลาท าการ : วันจันทร์ – ศุกร์ เวลา 8.30 – 17.30 น.ยกเว้นวันหยุดนักขัตฤกษ์**

**www.[epson](http://www.epson.co.th/).co.th**

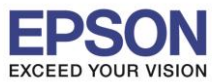

\_\_\_\_\_\_\_\_\_\_\_\_\_\_\_\_\_\_\_\_\_\_\_\_\_\_\_\_\_\_\_\_\_\_\_\_\_\_\_\_\_\_\_\_\_\_\_\_\_\_\_\_\_\_\_\_\_\_\_\_\_\_\_\_\_\_\_\_\_\_\_\_\_\_

### 4. เลือก **Select Printer** 5. เลือกเครื่องพิมพ์

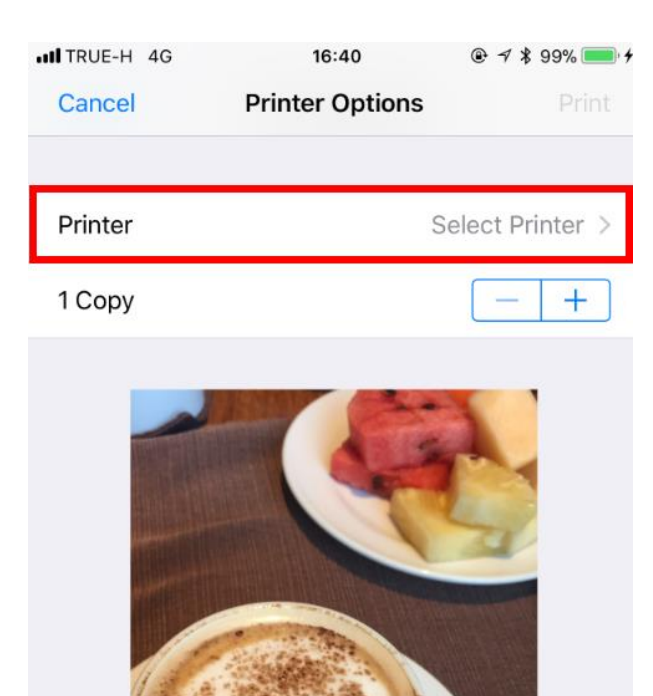

Page 1

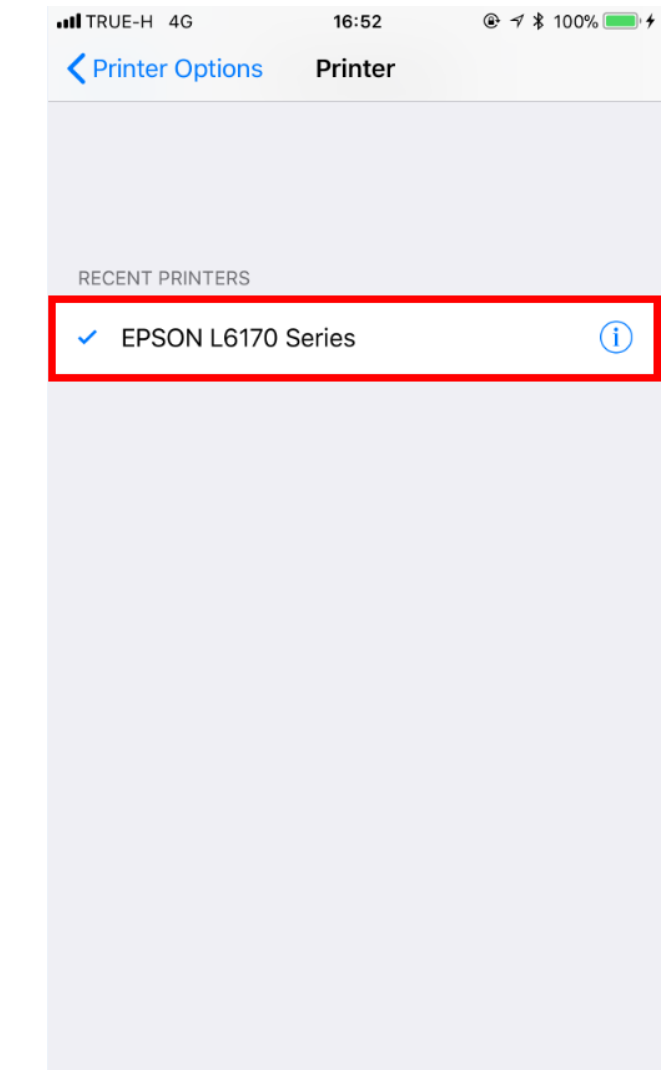

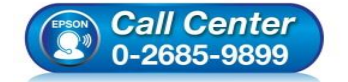

- **สอบถามขอ้ มลู การใชง้านผลติ ภณั ฑแ์ ละบรกิ าร โทร.0-2685-9899**
- **เวลาท าการ : วันจันทร์ – ศุกร์ เวลา 8.30 – 17.30 น.ยกเว้นวันหยุดนักขัตฤกษ์**
- **www.[epson](http://www.epson.co.th/).co.th**

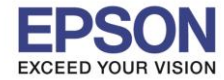

6. หากกดตรงหัวข ้อ Option จะสามารถตั้งค่าพิมพ์ขาวด าได ้ เมื่อตั้งค่าเรียบร้อยแล ้ว เลือก **Print**

\_\_\_\_\_\_\_\_\_\_\_\_\_\_\_\_\_\_\_\_\_\_\_\_\_\_\_\_\_\_\_\_\_\_\_\_\_\_\_\_\_\_\_\_\_\_\_\_\_\_\_\_\_\_\_\_\_\_\_\_\_\_\_\_\_\_\_\_\_\_\_\_\_\_

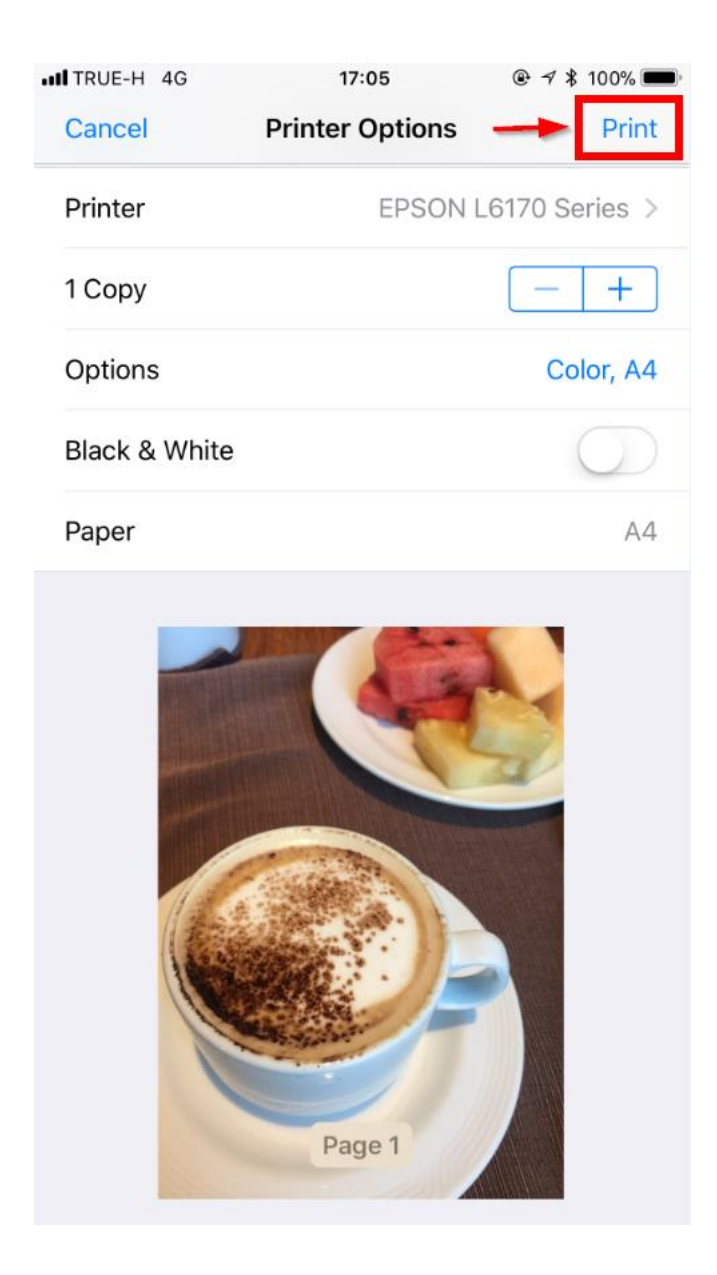

หมายเหตุ : ขนาดกระดาษไม่สามารถเปลี่ยนได ้ ้จะเปลี่ยนได้เฉพาะเครื่องร่นที่มีหน้าจอเท่านั้น โดยสามารถตั้งได ้จากหน้าจอของเครื่องพิมพ์

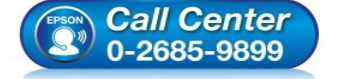

- **สอบถามขอ้ มลู การใชง้านผลติ ภณั ฑแ์ ละบรกิ าร โทร.0-2685-9899**
- **เวลาท าการ : วันจันทร์ – ศุกร์ เวลา 8.30 – 17.30 น.ยกเว้นวันหยุดนักขัตฤกษ์**
- **www.[epson](http://www.epson.co.th/).co.th**

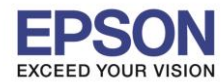

\_\_\_\_\_\_\_\_\_\_\_\_\_\_\_\_\_\_\_\_\_\_\_\_\_\_\_\_\_\_\_\_\_\_\_\_\_\_\_\_\_\_\_\_\_\_\_\_\_\_\_\_\_\_\_\_\_\_\_\_\_\_\_\_\_\_\_\_\_\_\_\_\_\_

### **2. วิธีการพิมพ์ข้อมูลจากอีเมลล์ผ่าน Apple AirPrint**

1. เปิดเข ้าไปใน **Mail**

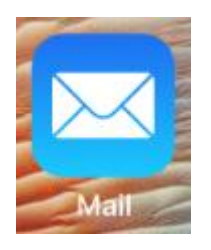

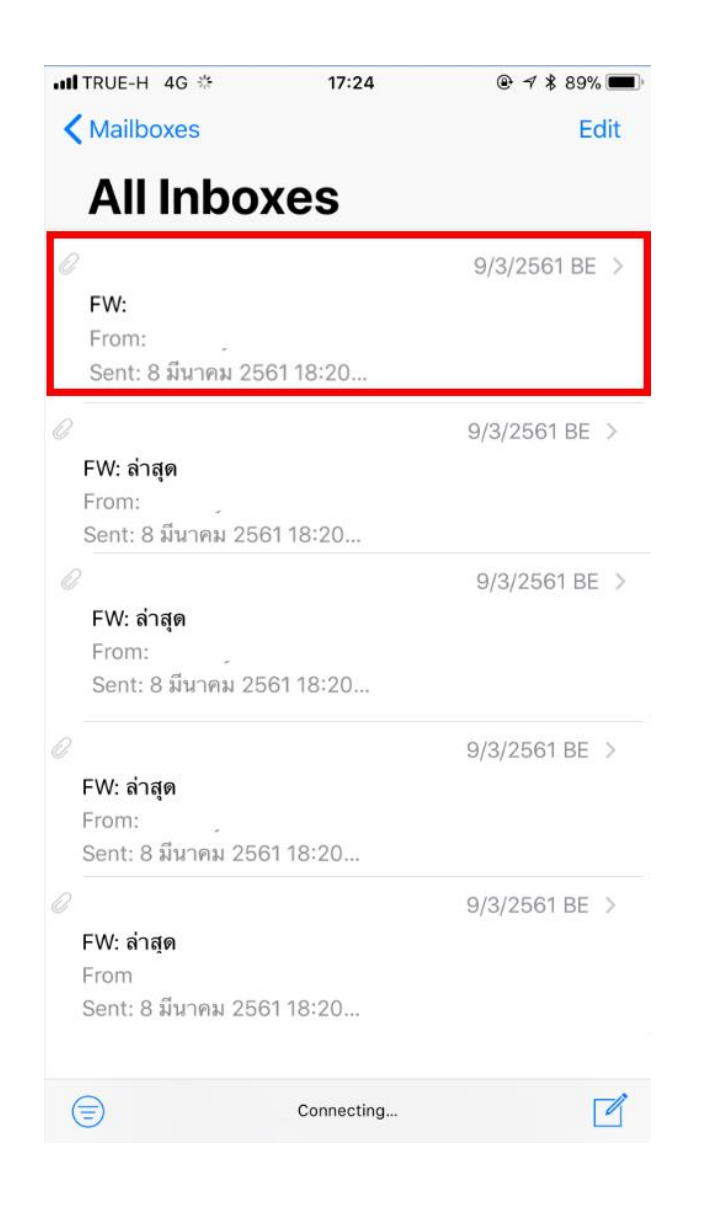

### ่ 2. เลือกเปิดอีเมลล์ที่ต*้*องการพิมพ์ 3. จะแสดงเนื้อหาอีเมลล์ขึ้นมา หากต้องการพิมพ์เนื้อหา ของอีเมลล์กดที่สัญลักษณ์  $\leftarrow$

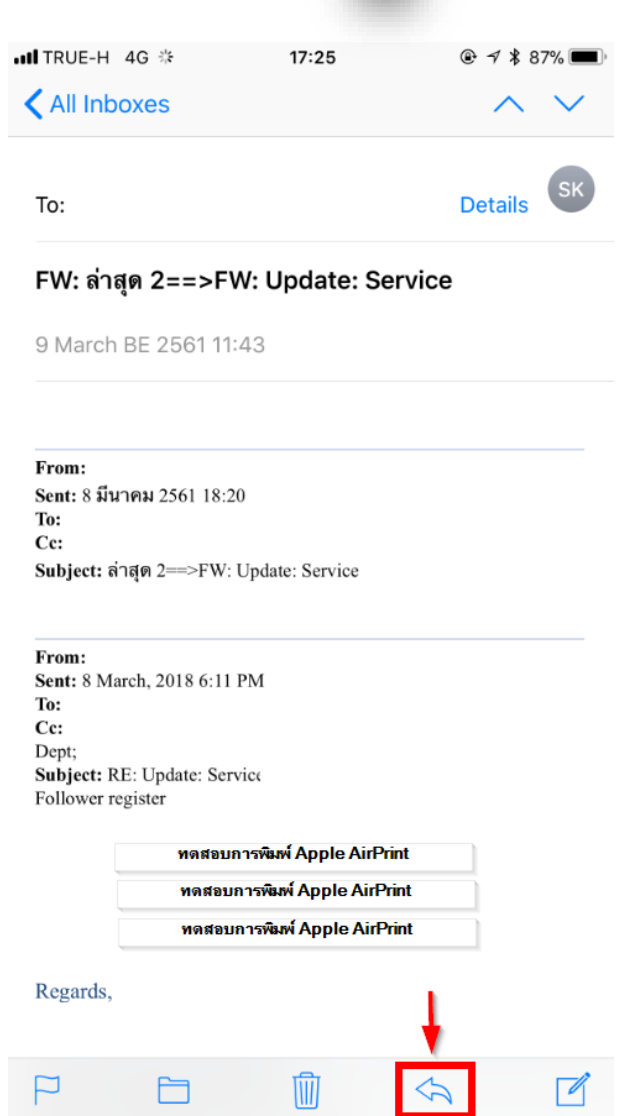

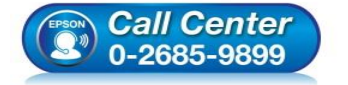

- **สอบถามขอ้ มลู การใชง้านผลติ ภณั ฑแ์ ละบรกิ าร**
- **โทร.0-2685-9899**
- **เวลาท าการ : วันจันทร์ – ศุกร์ เวลา 8.30 – 17.30 น.ยกเว้นวันหยุดนักขัตฤกษ์**
- **www.[epson](http://www.epson.co.th/).co.th**

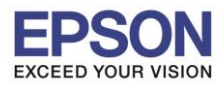

**หัวข้อ : วิธีการพิมพ์งานผ่าน Apple AirPrint**

**รองรับปริ้นเตอร์รุ่น : รุ่นที่รองรับ Apple AirPrint**

4. กดเลือก **Print** 5. หากต ้องการพิมพ์ไฟล์แนบ เปิดไฟล์แล ้วกดที่

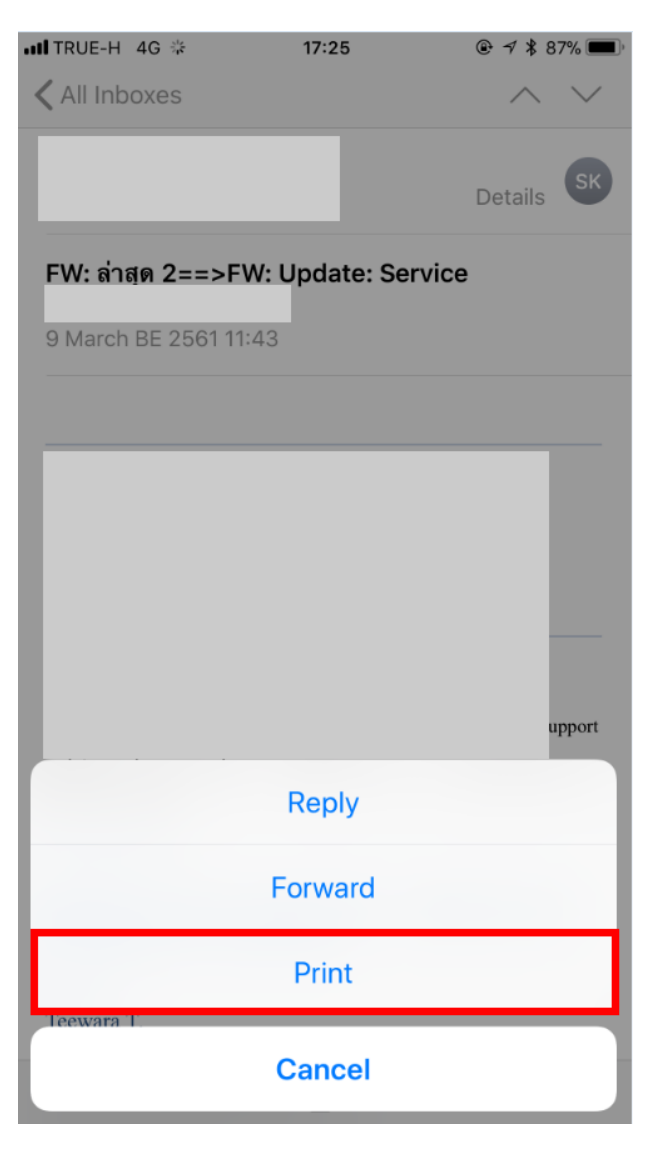

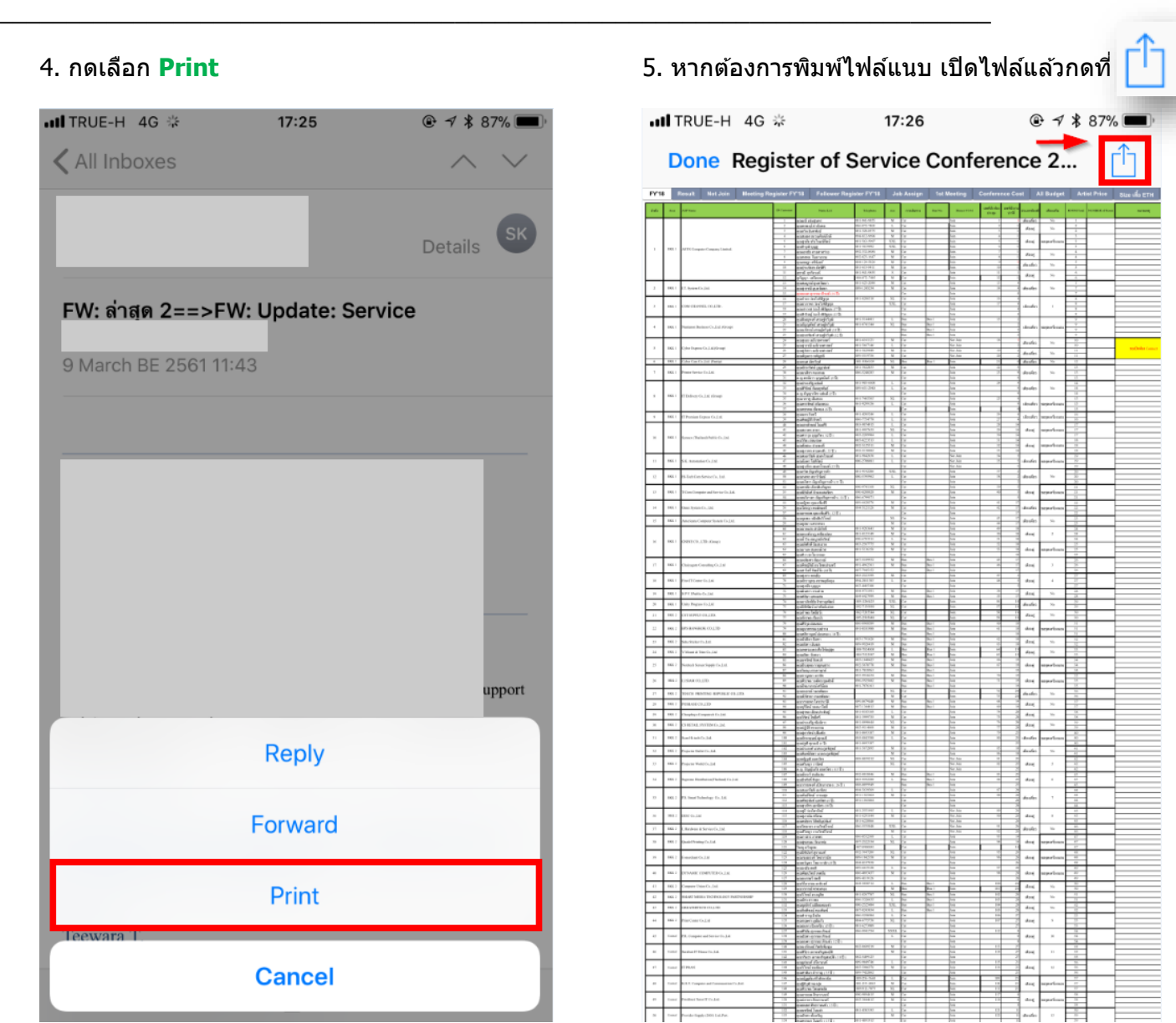

6

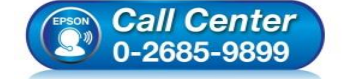

- **สอบถามขอ้ มลู การใชง้านผลติ ภณั ฑแ์ ละบรกิ าร โทร.0-2685-9899**
- **เวลาท าการ : วันจันทร์ – ศุกร์ เวลา 8.30 – 17.30 น.ยกเว้นวันหยุดนักขัตฤกษ์**
- **www.[epson](http://www.epson.co.th/).co.th**

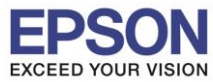

**รองรับปริ้นเตอร์รุ่น : รุ่นที่รองรับ Apple AirPrint รองรับระบบปฏิบัติการ : iOS** 

**หัวข้อ : วิธีการพิมพ์งานผ่าน Apple AirPrint**

\_\_\_\_\_\_\_\_\_\_\_\_\_\_\_\_\_\_\_\_\_\_\_\_\_\_\_\_\_\_\_\_\_\_\_\_\_\_\_\_\_\_\_\_\_\_\_\_\_\_\_\_\_\_\_\_\_\_\_\_\_\_\_\_\_\_\_\_\_\_\_\_\_\_

### 6. เลือก **Print** 7. กด **Print**

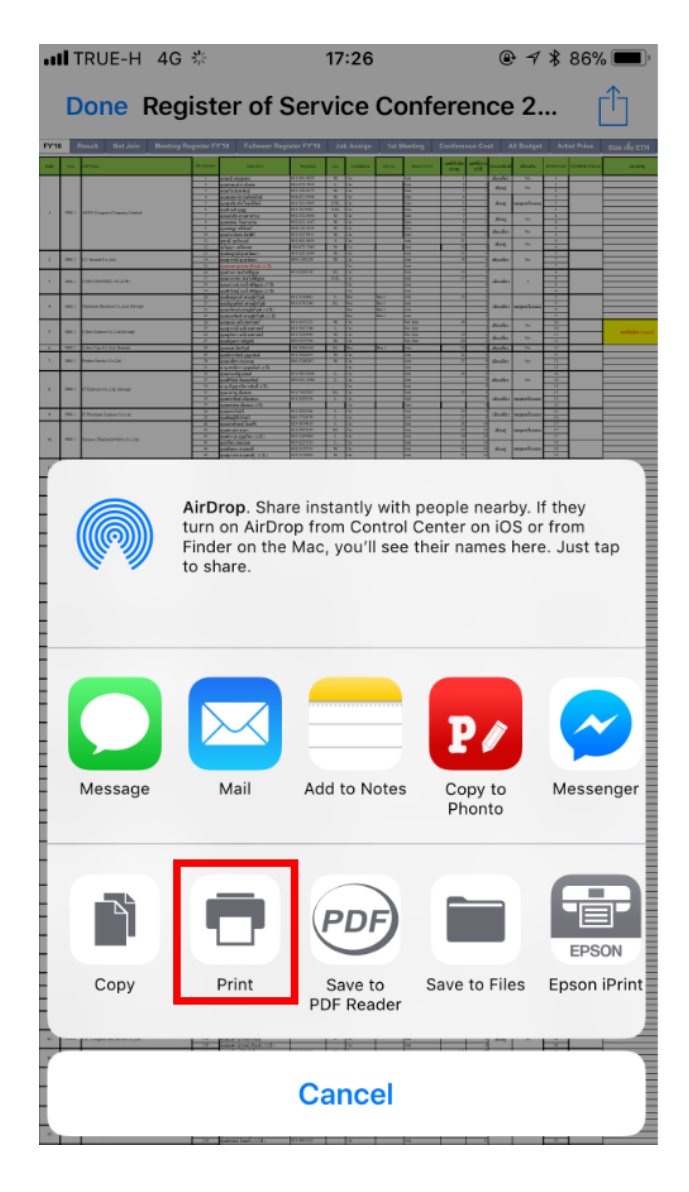

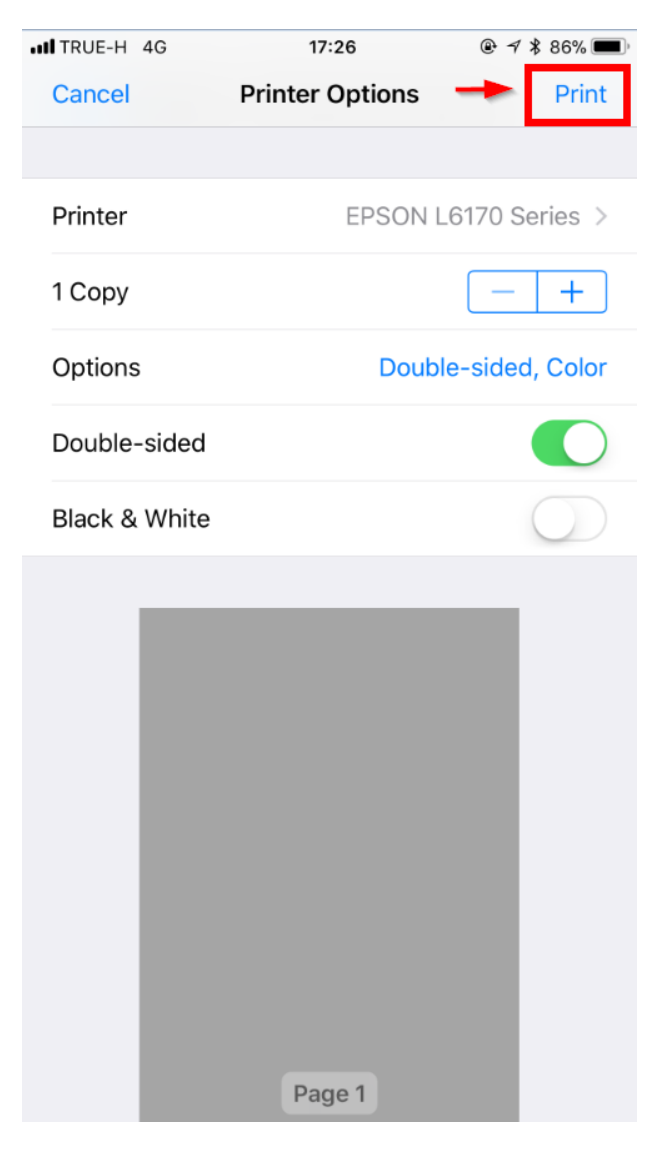

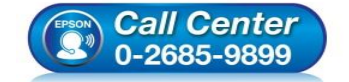

- **สอบถามขอ้ มลู การใชง้านผลติ ภณั ฑแ์ ละบรกิ าร โทร.0-2685-9899**
- **เวลาท าการ : วันจันทร์ – ศุกร์ เวลา 8.30 – 17.30 น.ยกเว้นวันหยุดนักขัตฤกษ์**
- **www.[epson](http://www.epson.co.th/).co.th**

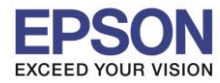

### **3. วธิกี ารพมิ พง์านจากแอพพลเิคชน่ั Excel ผ่าน ผ่าน Apple AirPrint**

\_\_\_\_\_\_\_\_\_\_\_\_\_\_\_\_\_\_\_\_\_\_\_\_\_\_\_\_\_\_\_\_\_\_\_\_\_\_\_\_\_\_\_\_\_\_\_\_\_\_\_\_\_\_\_\_\_\_\_\_\_\_\_\_\_\_\_\_\_\_\_\_\_\_

1. เปิดแอพพลิเคชั่น

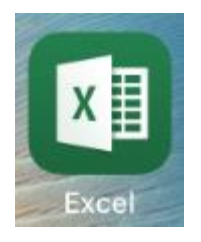

ี่ 2. เปิดงานที่ต้องการแล*้*วกดเลือกที่สัญญลักษณ์ **2.** 3.เลือก Print

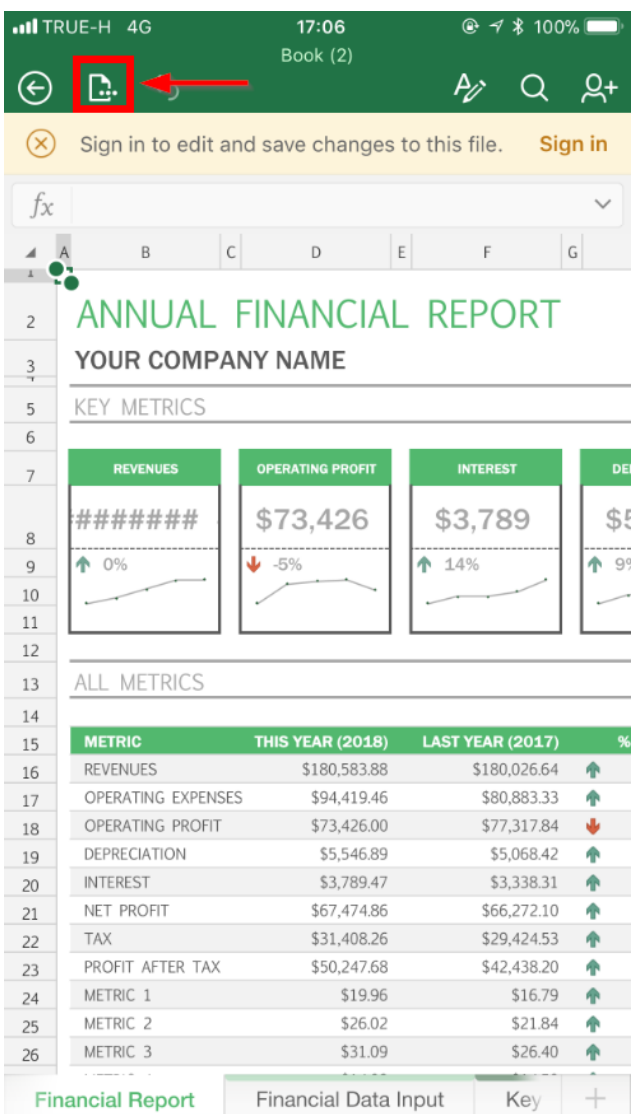

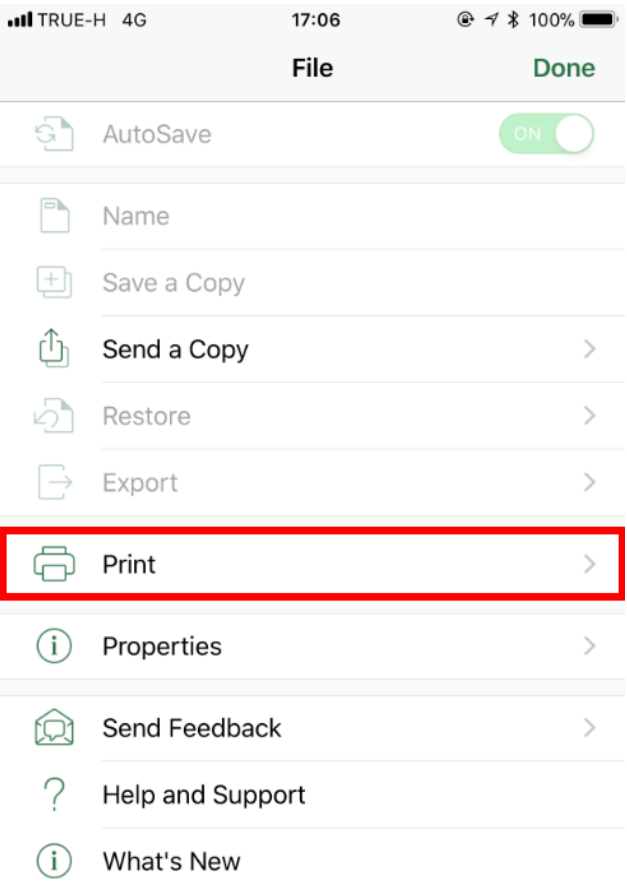

8

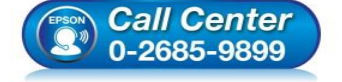

- **สอบถามขอ้ มลู การใชง้านผลติ ภณั ฑแ์ ละบรกิ าร**
	- **โทร.0-2685-9899**
- **เวลาท าการ : วันจันทร์ – ศุกร์ เวลา 8.30 – 17.30 น.ยกเว้นวันหยุดนักขัตฤกษ์**
- **www.[epson](http://www.epson.co.th/).co.th**

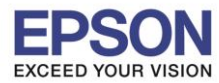

**หัวข้อ : วิธีการพิมพ์งานผ่าน Apple AirPrint**

\_\_\_\_\_\_\_\_\_\_\_\_\_\_\_\_\_\_\_\_\_\_\_\_\_\_\_\_\_\_\_\_\_\_\_\_\_\_\_\_\_\_\_\_\_\_\_\_\_\_\_\_\_\_\_\_\_\_\_\_\_\_\_\_\_\_\_\_\_\_\_\_\_\_

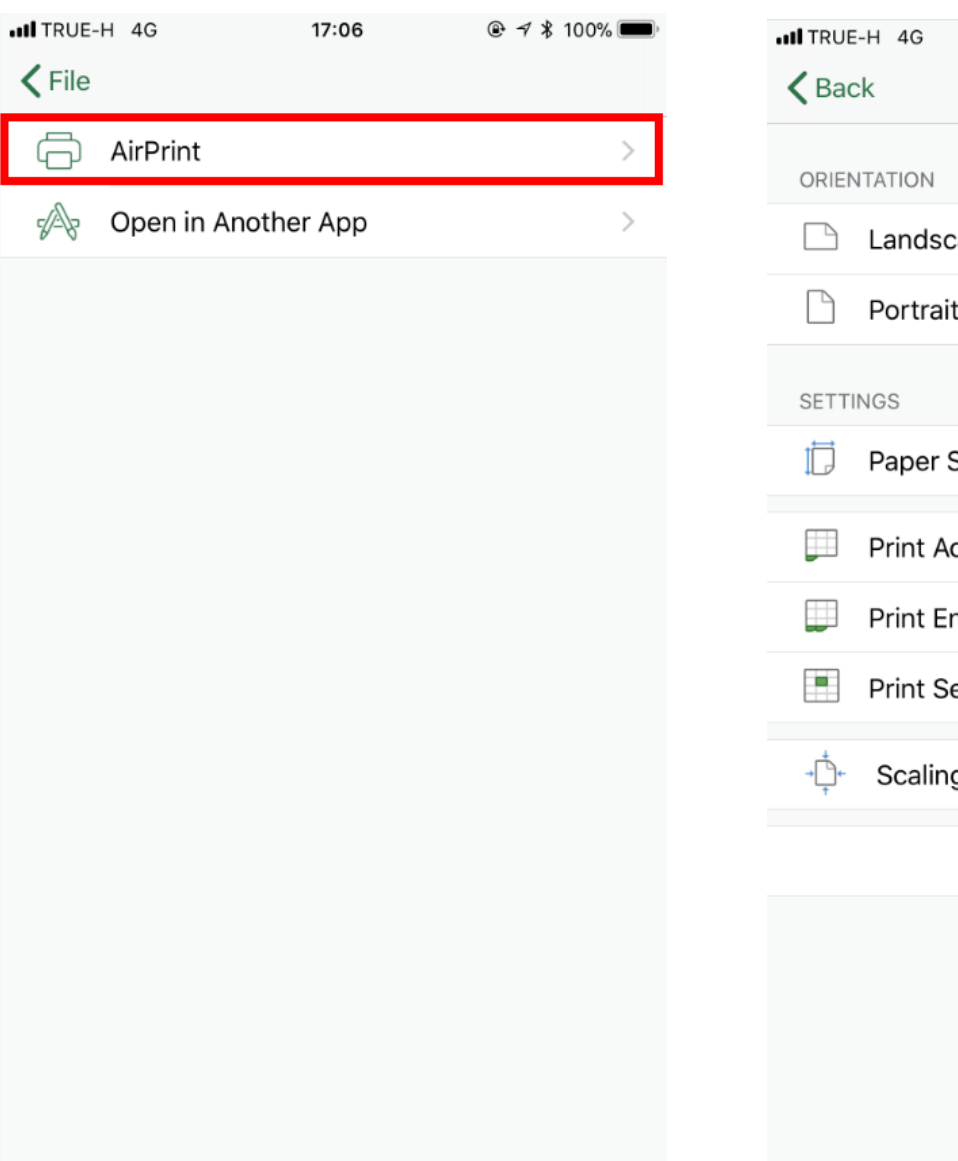

### 4. เลือก **AirPrint** 5. จะแสดงหน้าจอที่สามารถตั้งค่าต่างๆได ้ ดังภาพ

9

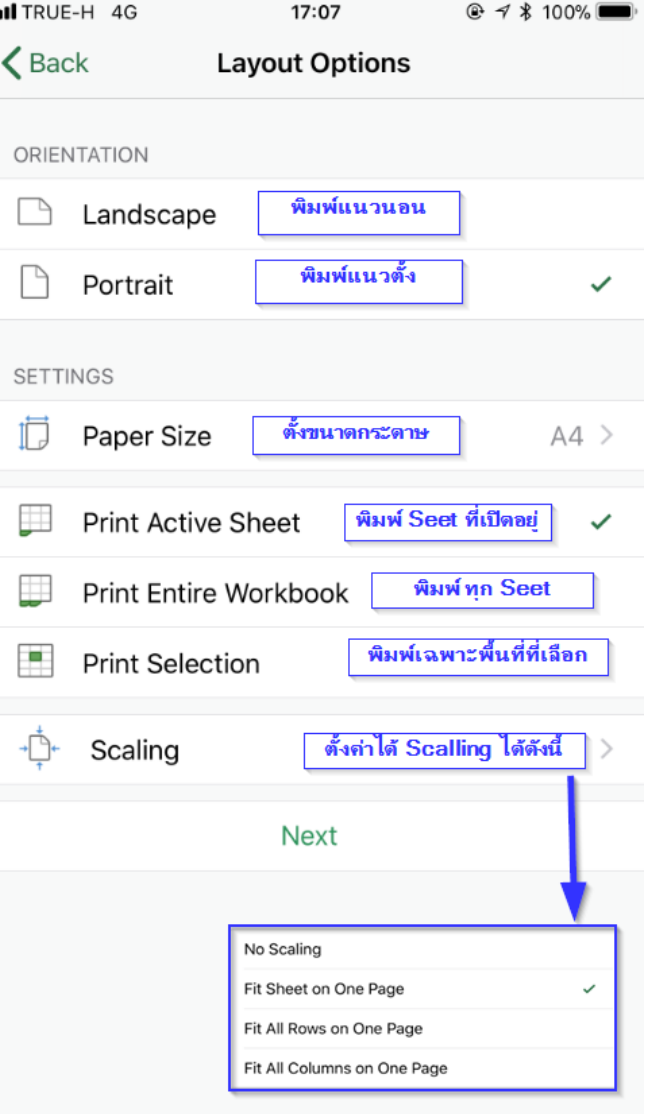

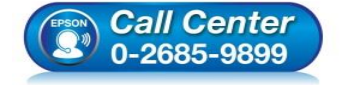

- **สอบถามขอ้ มลู การใชง้านผลติ ภณั ฑแ์ ละบรกิ าร โทร.0-2685-9899**
- **เวลาท าการ : วันจันทร์ – ศุกร์ เวลา 8.30 – 17.30 น.ยกเว้นวันหยุดนักขัตฤกษ์**
- **www.[epson](http://www.epson.co.th/).co.th**

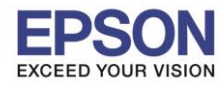

### 6. หากต ้องการตั้งขนาดกระดาษ กดเลือก **Paper Size** จะแสดงขนาดกระดาษขึ้นมาดังภาพ

\_\_\_\_\_\_\_\_\_\_\_\_\_\_\_\_\_\_\_\_\_\_\_\_\_\_\_\_\_\_\_\_\_\_\_\_\_\_\_\_\_\_\_\_\_\_\_\_\_\_\_\_\_\_\_\_\_\_\_\_\_\_\_\_\_\_\_\_\_\_\_\_\_\_

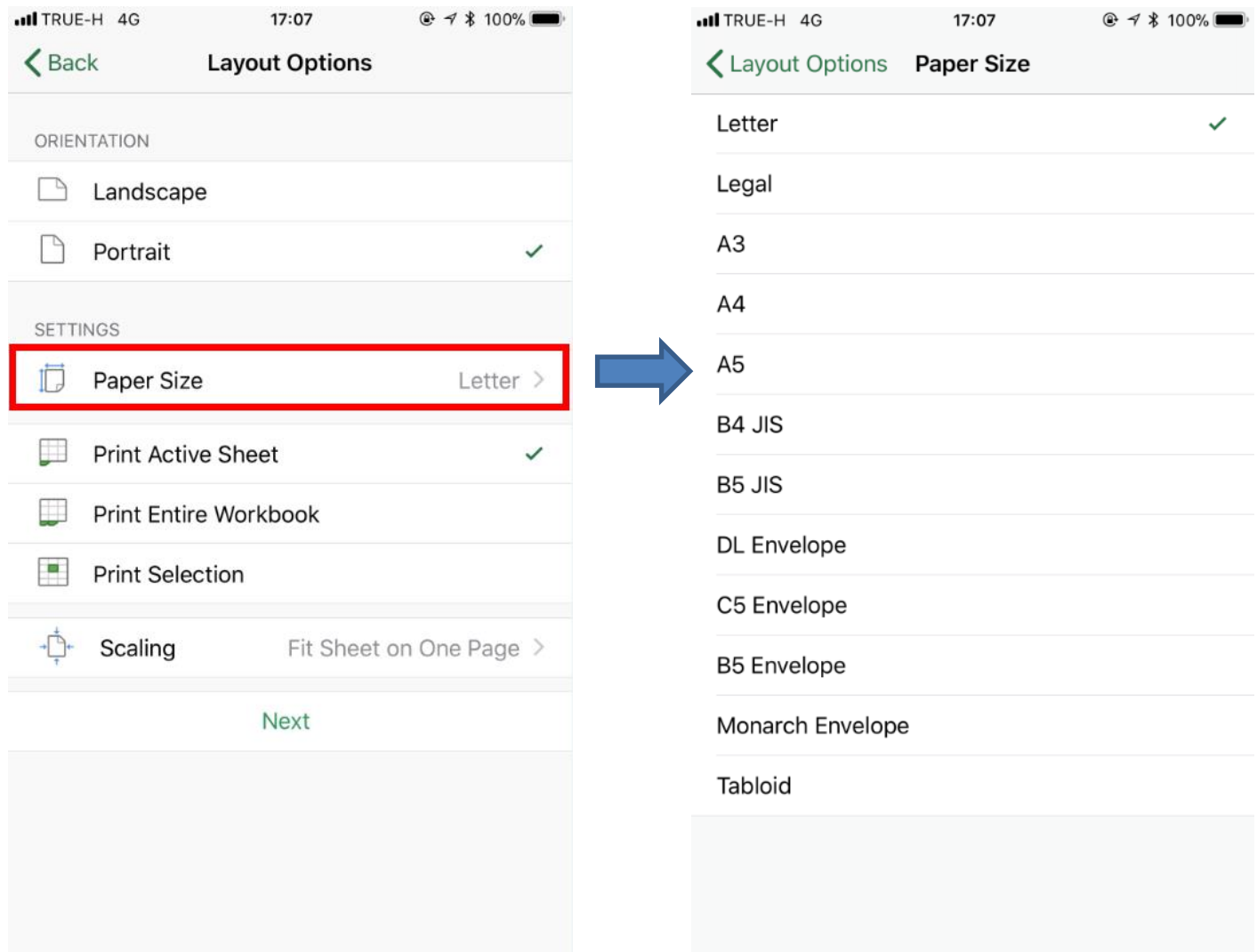

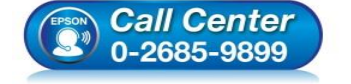

- **สอบถามขอ้ มลู การใชง้านผลติ ภณั ฑแ์ ละบรกิ าร โทร.0-2685-9899**
- **เวลาท าการ : วันจันทร์ – ศุกร์ เวลา 8.30 – 17.30 น.ยกเว้นวันหยุดนักขัตฤกษ์**
- **www.[epson](http://www.epson.co.th/).co.th**

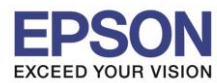

\_\_\_\_\_\_\_\_\_\_\_\_\_\_\_\_\_\_\_\_\_\_\_\_\_\_\_\_\_\_\_\_\_\_\_\_\_\_\_\_\_\_\_\_\_\_\_\_\_\_\_\_\_\_\_\_\_\_\_\_\_\_\_\_\_\_\_\_\_\_\_\_\_\_

# ull TRUE-H 4G 17:07  $@7$   $$$  100%  $\zeta$  Back **Layout Options ORIENTATION** Landscape  $\Box$ Portrait **SETTINGS** IĪ. Paper Size  $AA$ **Print Active Sheet** ₩ ₩ Print Entire Workbook Ħ **Print Selection** Scaling Fit Sheet on One Page > **Next**

## 7.เมื่อตั้งค่าเสร็จเรียบร้อยแล ้ว กด **Next** 8. สามารถตั้งค่าเพิ่มเติมได ้ดังรูป เมื่อเสร็จแล ้วกด **Print**

11

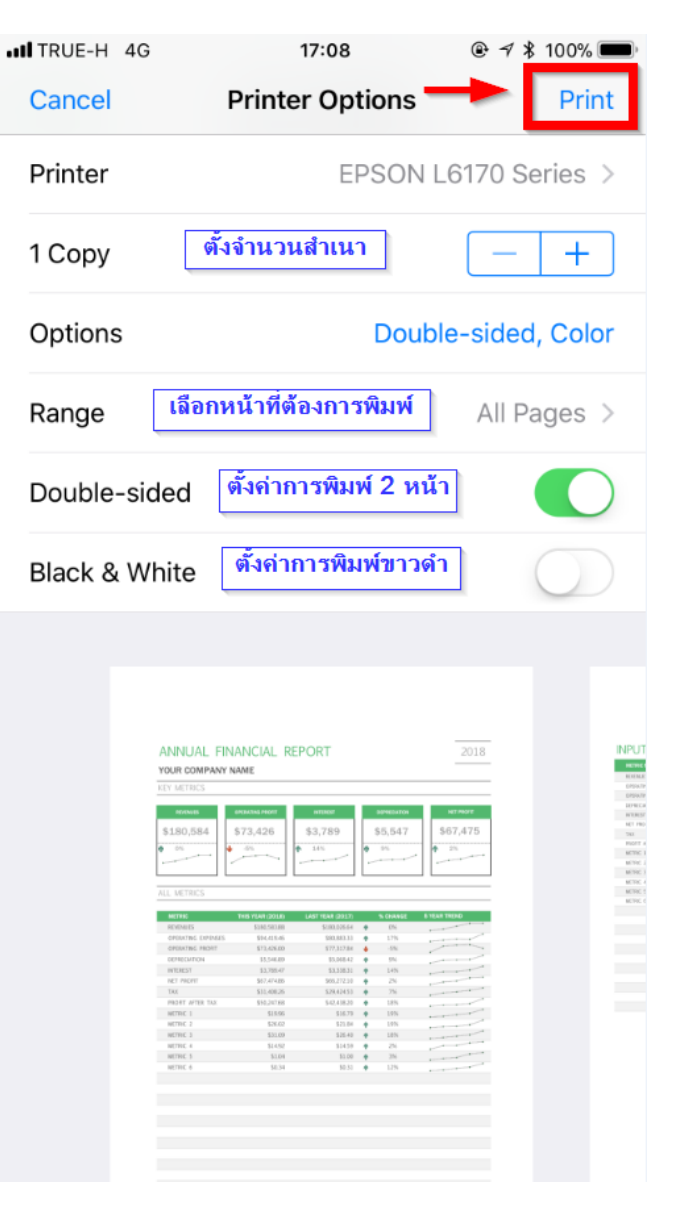

## ่ 9. เครื่องจะพิมพ์เอกสารออกมาให้ตามที่ได้สั่งพิมพ์ไป

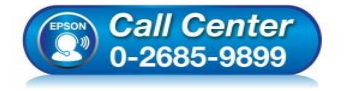

- **สอบถามขอ้ มลู การใชง้านผลติ ภณั ฑแ์ ละบรกิ าร โทร.0-2685-9899**
- **เวลาท าการ : วันจันทร์ – ศุกร์ เวลา 8.30 – 17.30 น.ยกเว้นวันหยุดนักขัตฤกษ์**
- **www.[epson](http://www.epson.co.th/).co.th**